## **EduStrokes Usage Guide:**

## **Step 1:**

## **Logon into www.edustrokes.com**

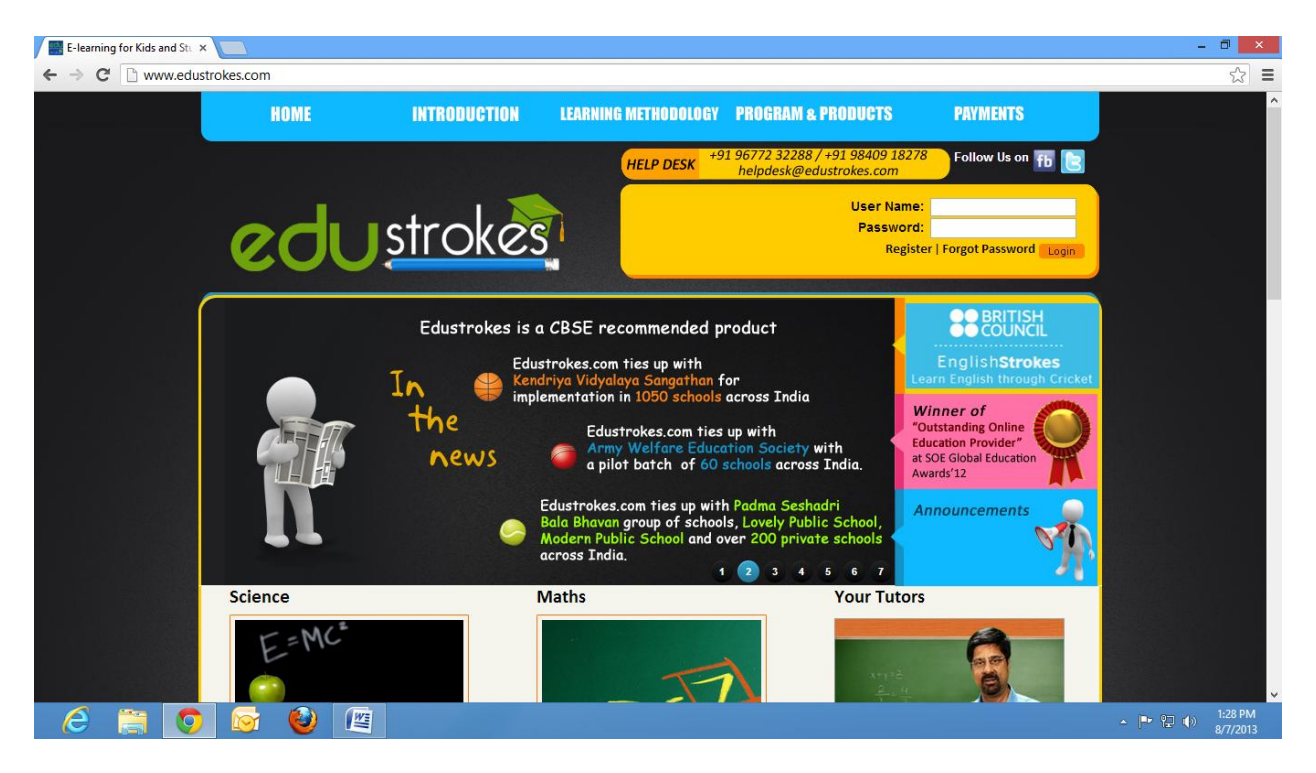

**Step 2:** 

**Enter your username and password in the appropriate text boxes shown (on the right top) and click Login button.**

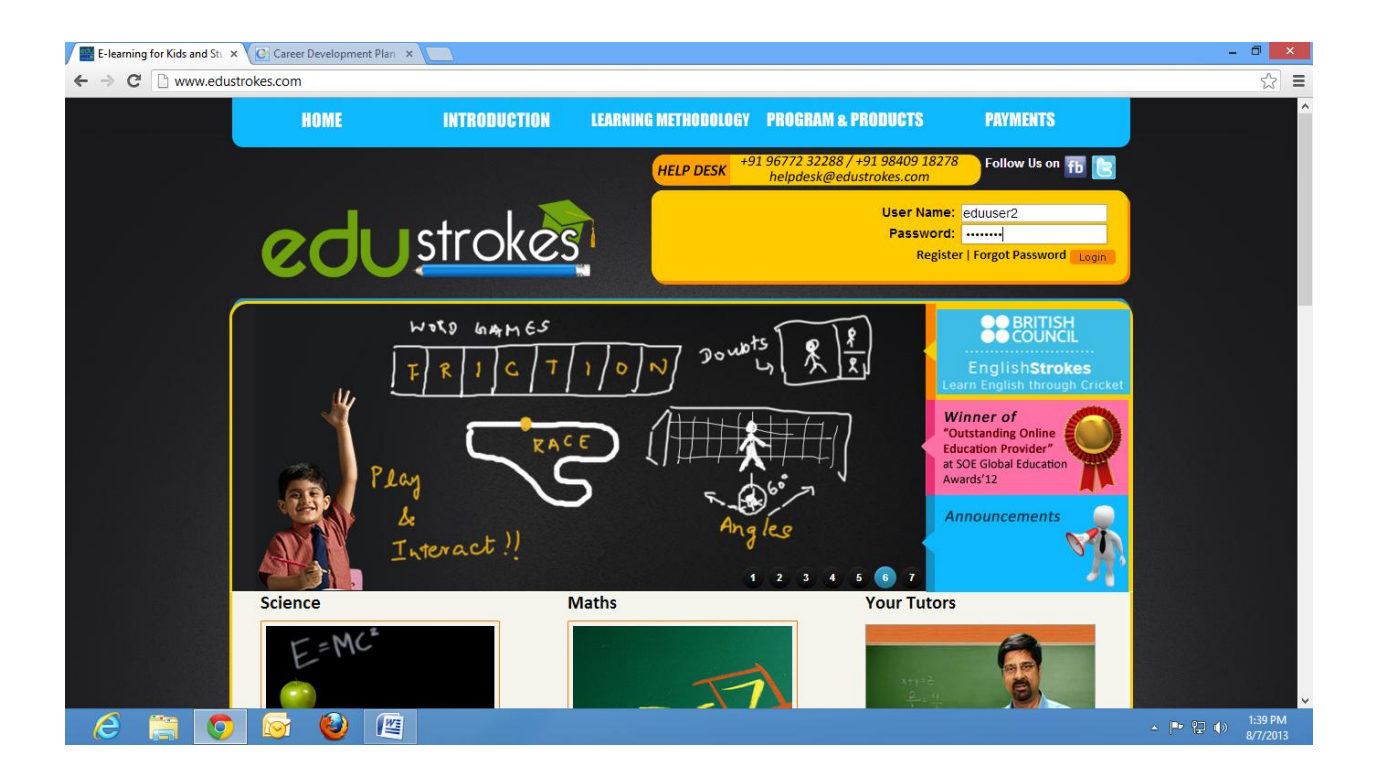

**Step 3:** 

**After logging in, it will take you through the My Courses page. Click the View button to see the list of all the modules.**

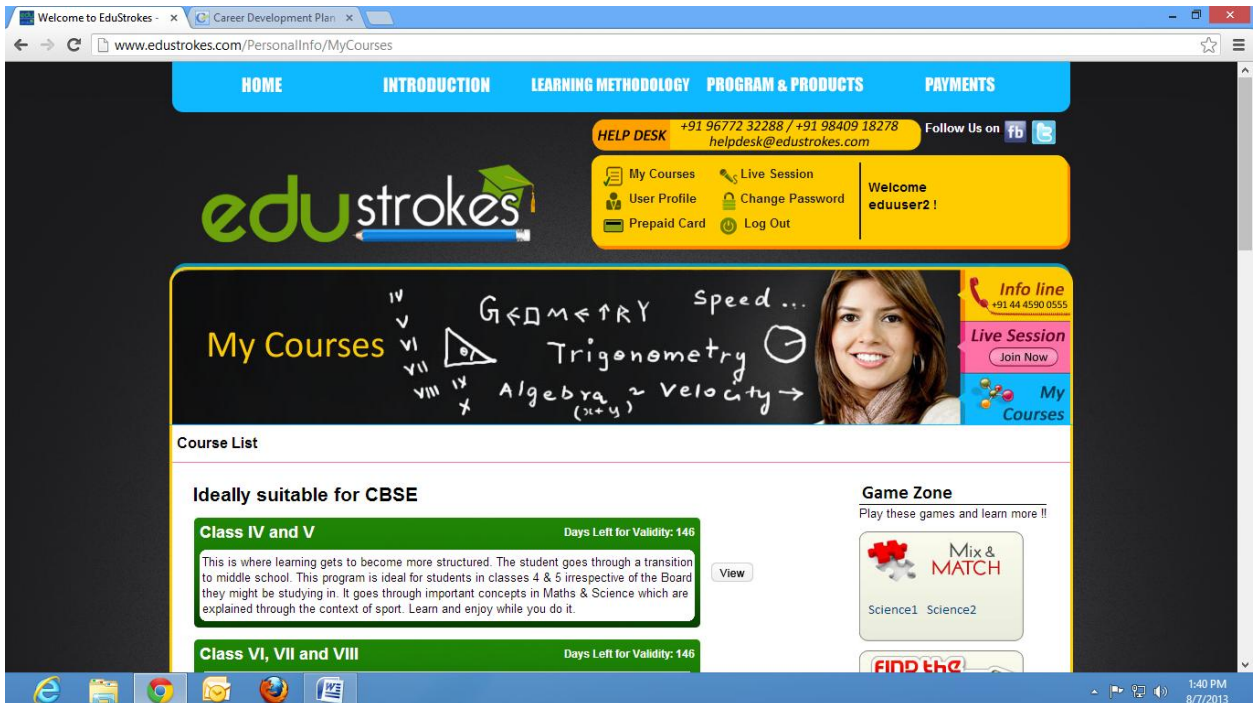

## **Step 4:**

**In the list, click the View button to see the appropriate content.**

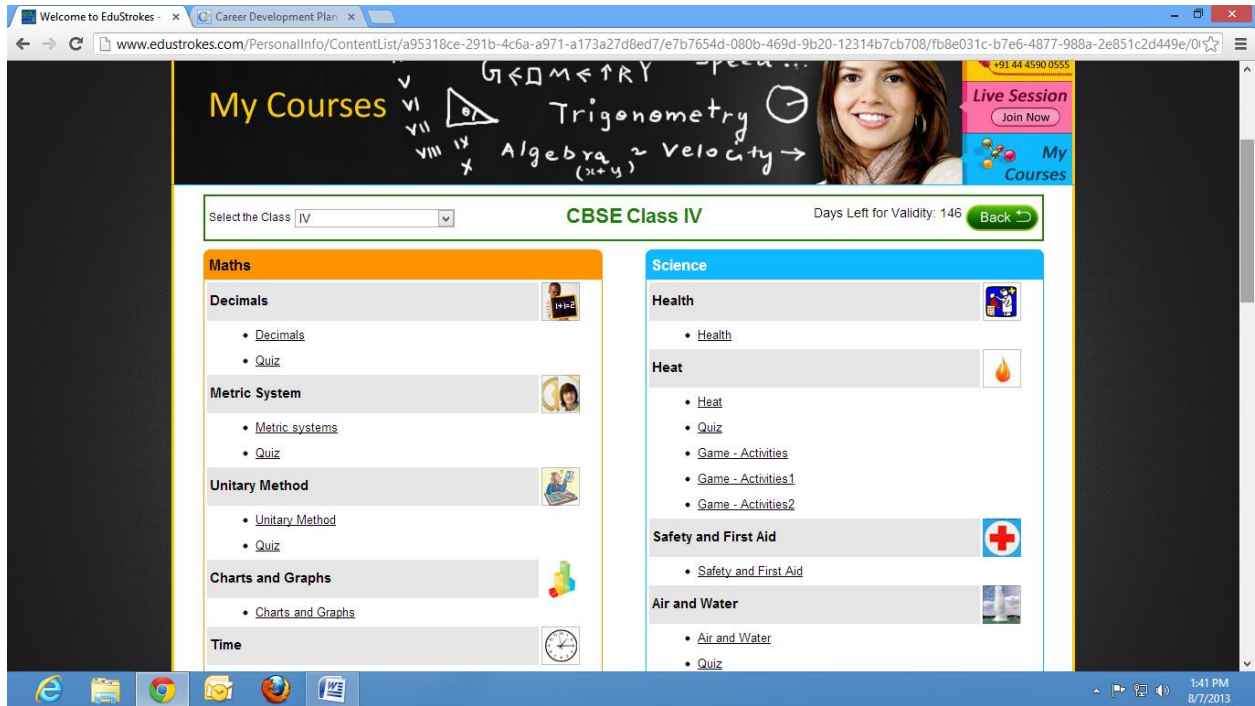